### **Install Extension from Magento Marketplace**

If you have purchased this extension from the Magento Marketplace then please follow the below process or visit [this](https://devdocs.magento.com/extensions/install/) link.

# **#1 Get Access Keys**

You need to get access keys, navigate to **My Profile** in Magento Marketplace, then choose **Access Keys** in the **My Products** section.

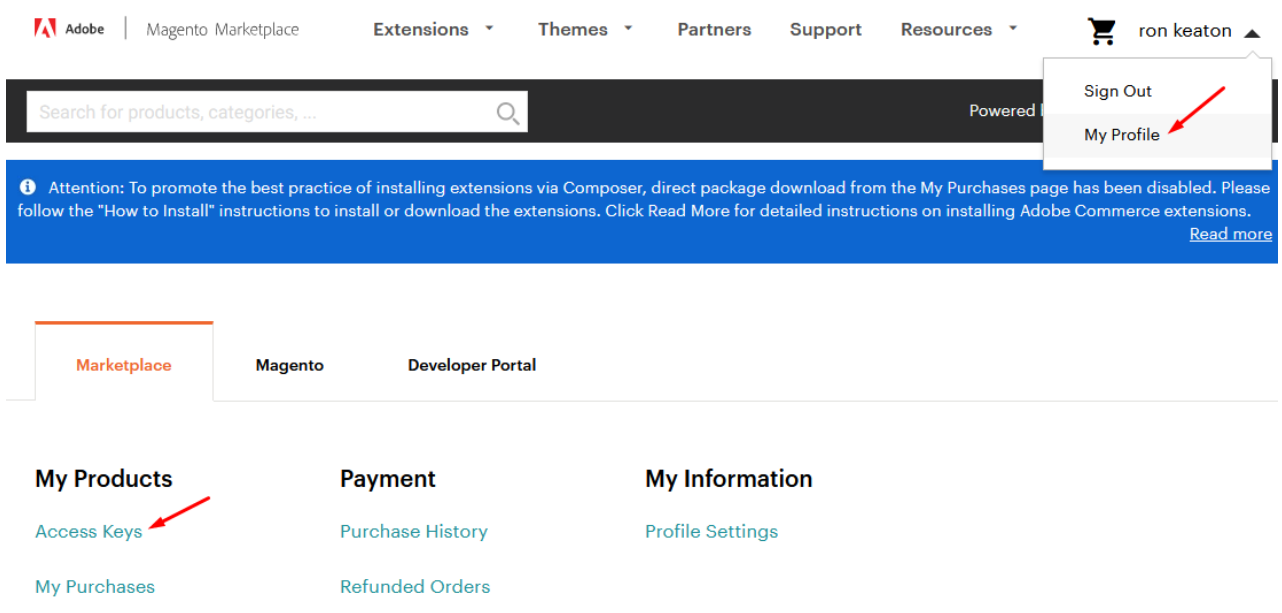

Go to **Magento 2** and then you need to copy both the Access Keys – Public Key and Private Key. These access keys will be needed in the next steps for authentication.

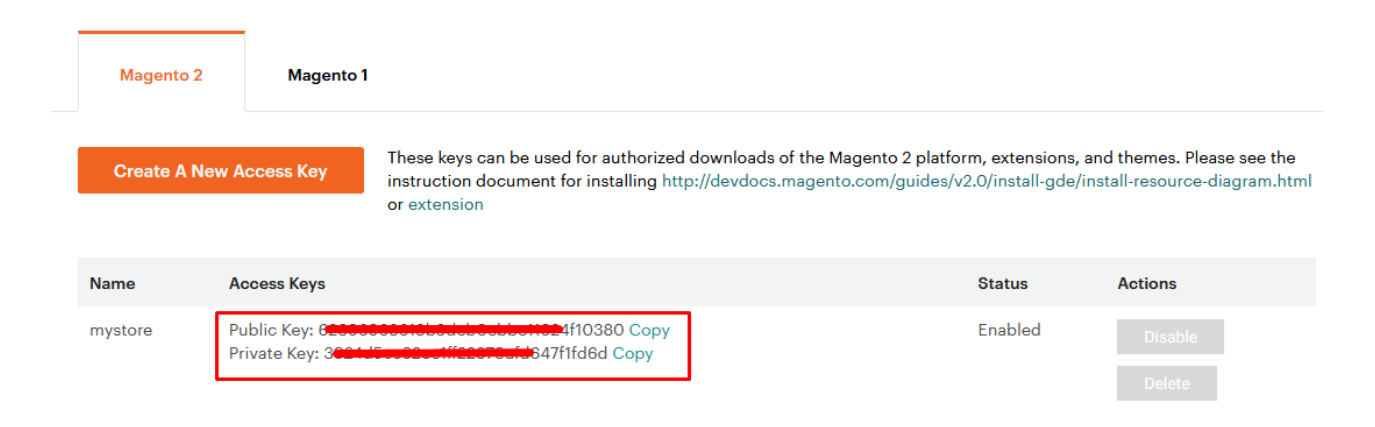

If access keys are not created earlier, click **Create A New Access Key**, enter any name and click OK.

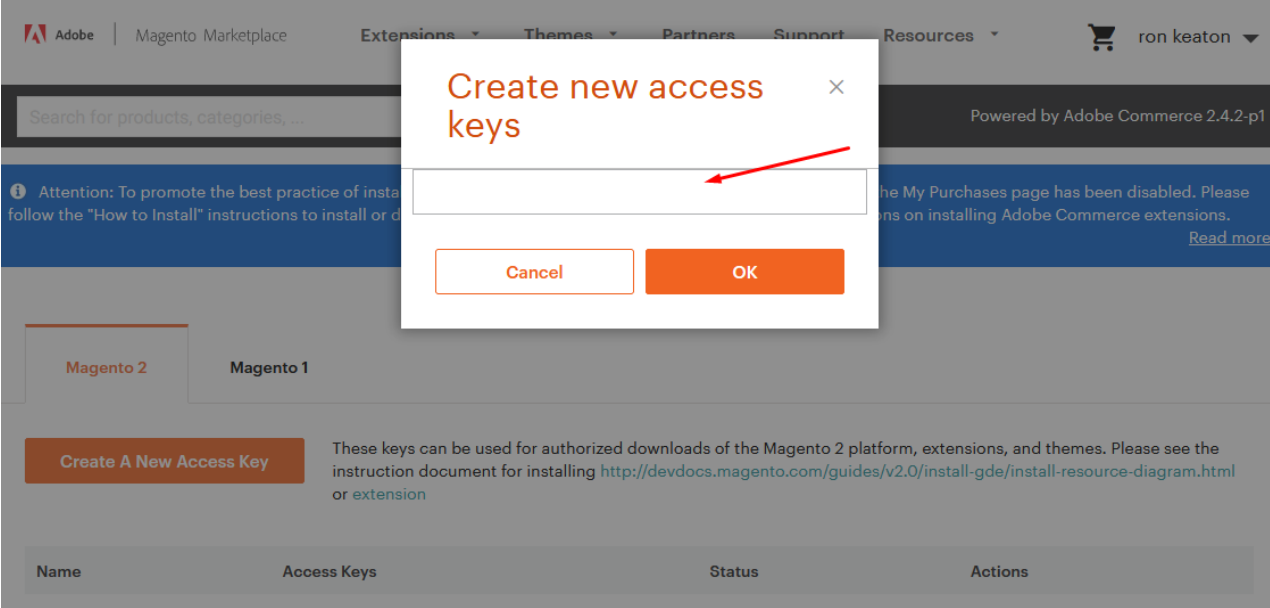

### **#2 Update composer.json File**

To know the component name and version number, go to your Magento Marketplace account section, **My Profile>My Purchases**, then find this extension to view the details. **Please note – Below is an example image, every extension will have its unique component name and version.**

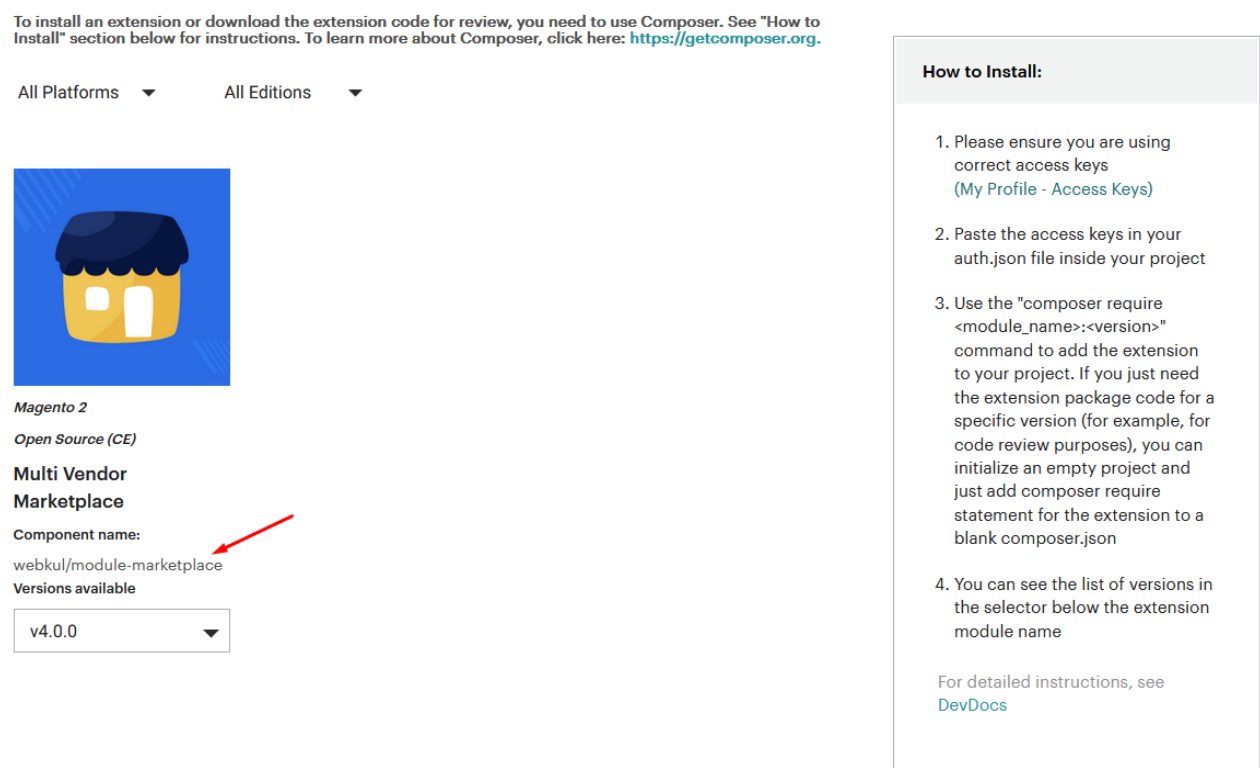

After that, navigate to your Magento project directory and update your composer.json file in the following format.

#### **composer require <component-name>:<version>**

For example, to install version 5.0.0 of this extension you need to run the following command:

#### **composer require webkul/quick-product-edit:5.0.0**

# **#3 Enter Access Keys**

Now you will need to enter the [Access Keys](https://devdocs.magento.com/guides/v2.3/install-gde/prereq/connect-auth.html) that you obtained as explained in the first step #1 Get Access Keys. Wait for Composer to finish updating your project dependencies and make sure there aren't any errors.

## **#4 Run Command**

You need to run the following commands:

- php bin/magento setup:upgrade
- php bin/magento setup:di:compile
- php bin/magento setup: static-content: deploy
- php bin/magento indexer: reindex
- php bin/magento cache:flush

### **Language Translation**

For translating the module language, navigate

through **src/app/code/Webkul/QuickProductEdit/i18n** and edit the **en** US.csv file. Thereafter, rename the CSV as "en SA.csv" and translate all right

side content after the comma in the Arabic language. After editing the CSV, save it.

Then upload it to the path **src/app/code/Webkul/QuickProductEdit/i18n** where the Magento2 is installed on the server. The module gets translated into the Arabic Language. It supports both **RTL** and **LTR** languages.

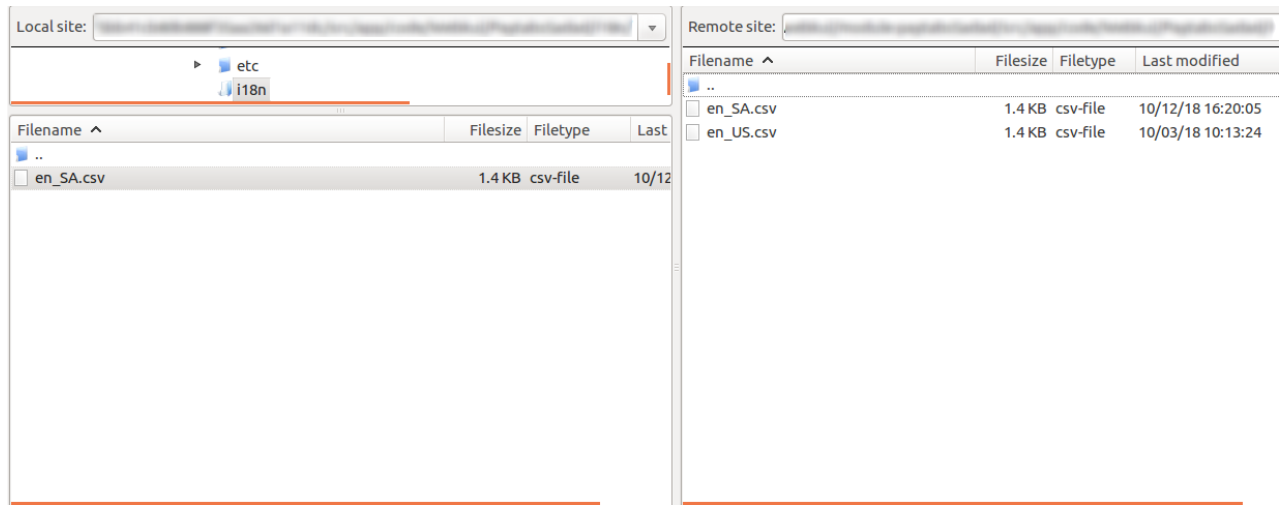

The user can edit the CSV like the image below.

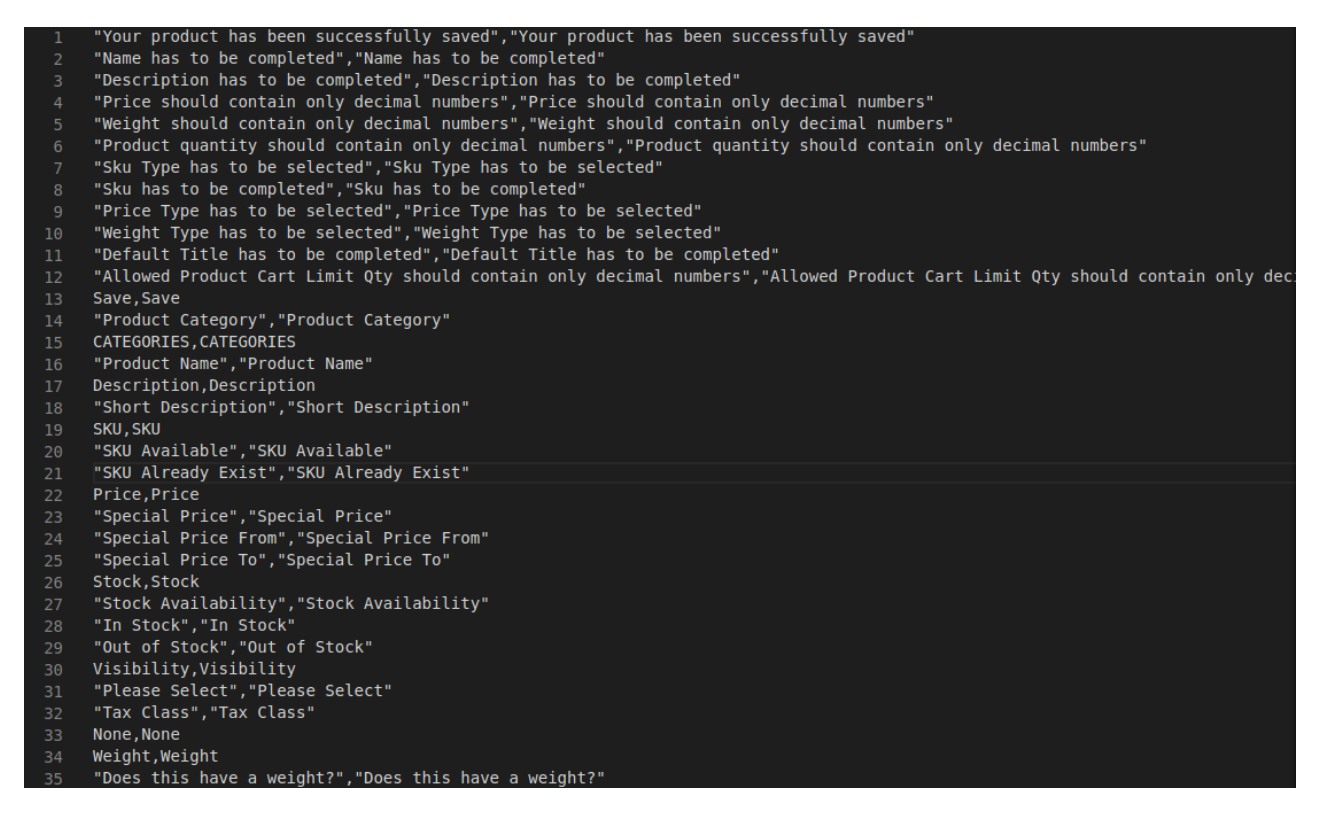

The admin can click on the save button to save product details. Still, have any issue feel free to add a ticket and let us know your views to make the module better [webkul.uvdesk.com](https://webkul.uvdesk.com/en/)